# ADAPTIVE

# How to connect ALPHA signs to DeviceNet using the DN3000

#### Introduction

This document explains how to set up the DN3000 to act as an interface between a DeviceNet industrial network and an ALPHA sign network (as illustrated below).

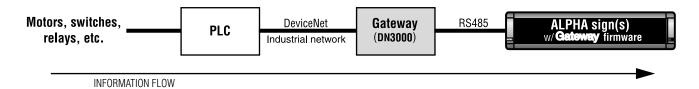

# NOTE: In the event of a communication failure, caused by any means, messages may not be displayed on a sign.

Specifically, this document describes how to:

- connect the DN3000 to a DeviceNet PLC
- connect the DN3000 to one or more ALPHA signs
- use the **DN3000 Configuration Editor** software to set up the DN3000 so that it interfaces between a DeviceNet PLC and an ALPHA sign network.

#### **Related documents**

| Document name                          | Part number | Description                                                                                     |
|----------------------------------------|-------------|-------------------------------------------------------------------------------------------------|
| Gateway Messaging Software User Manual | 9703-7004   | Describes how to use Adaptive's Gateway Messaging<br>Software to store messages in ALPHA signs. |
| Network Configurations                 | 9708-8046A  | Explains how to network ALPHA signs.                                                            |

# **DN3000** description

The DN3000 is an intelligent DeviceNet-to-serial communication interface unit. It allows data exchange between a DeviceNet host and ALPHA signs equipped with the Gateway firmware option.

#### **Operating modes**

Using the DN3000's DIP switches, the unit can be set to either one of two types of operation: Normal Operation Mode or Configuration Mode.

- *Normal Operation Mode (DIP switch settings: 1, 2, 3, 4 = OFF)* In this mode, Ports 1,2, and 3 are all active. The DN3000 will first wait for configuration from the DeviceNet host before initiating with the ALPHA signs(s).
- *Configuration Mode (DIP switch settings: 1, 2, 4, = OFF; 3 = ON)* In this mode, only Port 3 is active. Ports 1 and 2 are *not* active. This mode is used to set up the various DN3000 parameters (e.g., baud rate, PLC address, etc.) with the **DN 3000 Configuration Editor** software.

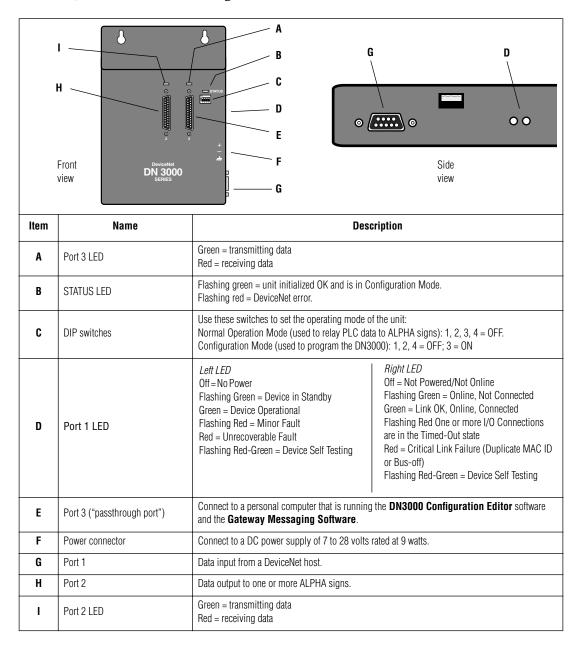

# DN 3000 interconnection diagram

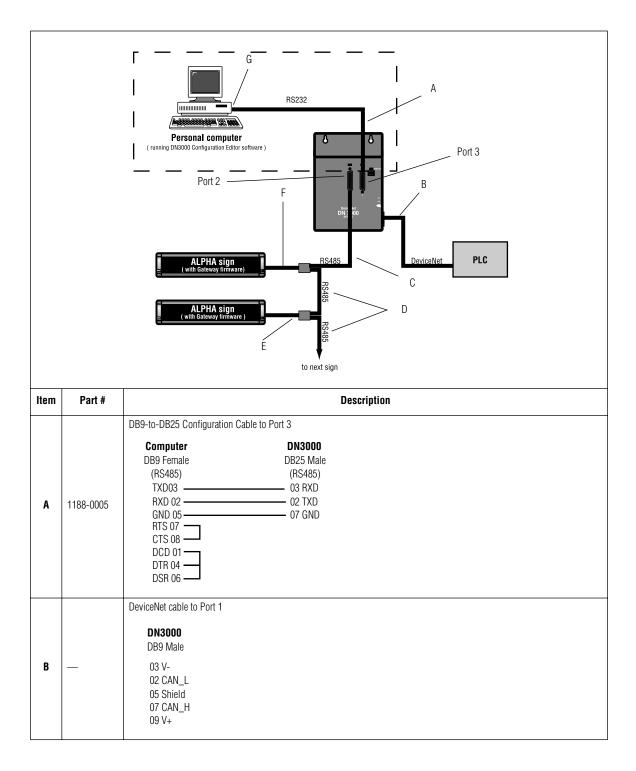

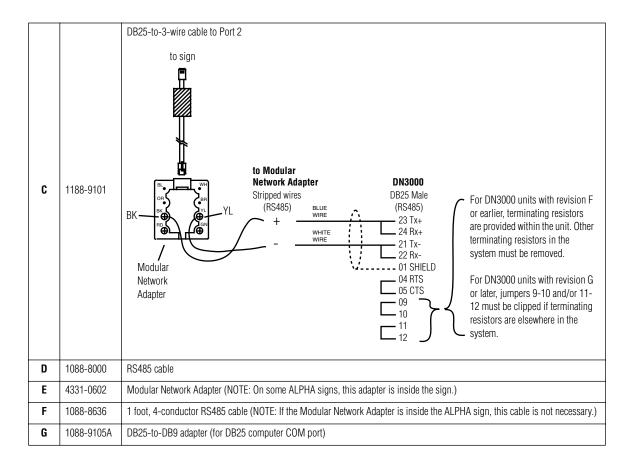

# **DN3000 setup instructions**

- 1. Attach a personal computer to the DN3000. (See "DN 3000 interconnection diagram" on page 3.)
- 2. Put the DN3000 into Configuration Mode by setting DIP switch 3 to the ON position.
- 3. If not already installed, install the **DN3000 Configuration Editor** DOS software on the personal computer that will be used to program the DN3000.

#### **Project file creation**

4. Start the DN3000 Configuration Editor software. A screen similar to the following will appear.

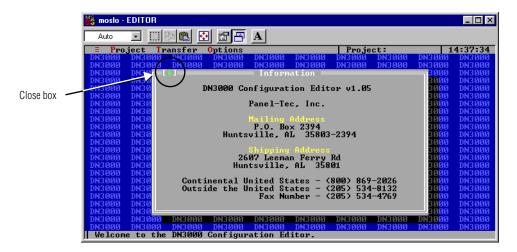

5. Create a new "project" file by selecting *Project > New*:

| HINT: You can                         |                                       |                                              |
|---------------------------------------|---------------------------------------|----------------------------------------------|
| also choose an<br>existing project by | Enter a name for the new project file | Project Name: PROJ01                         |
| double clicking on                    | Select DeviceNet to PLCs or Devices   | - Project Type: DeviceNet to PLCs or Devices |
| the project name<br>shown to get a    | for Project Type.                     |                                              |
| drop-down list.                       |                                       |                                              |

6. Click *Ok* and then save the project by selecting *Project* > *Save*.

#### **COM** port setup

 Select Options > Set COM Port and choose the PC Com Port you will use to communicate with the DN3000. (The default is COM 1.)

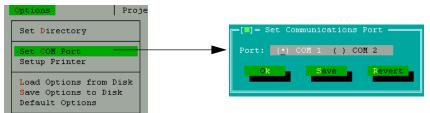

- 8. Select Save. You will be notified that the information was saved. Click Ok to exit this screen.
- 9. (Optional) Once a COM Port is selected, you may wish to save this setting by selecting *Options > Default Options*. If you do not do this, the COM port setting may revert to a former setting. The COM port setting is <u>not</u> part of the project, so saving the project will not save the COM port setting.

#### PLC communication (Port 1) setup

10. Select *Edit* > *Port* 1 (*DeviceNet*) to set up Port 1 on the DN3000.

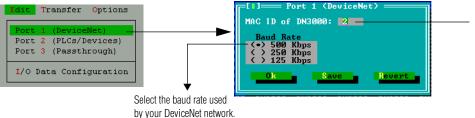

This is a number from 0 to 63 which is a DeviceNet unique MAC ID address. See your industrial network administrator for the *MAC ID of DN3000*.

11. Select *Save*. You will be notified that the information was saved. Click *Ok* to exit this screen.

#### ALPHA sign communication (Port 2) setup

12. Select *Edit* > *Port* 2 (*PLCs/Devices*) to set up the DN3000 so that it can communicate with ALPHA signs equipped with the Gateway firmware option:

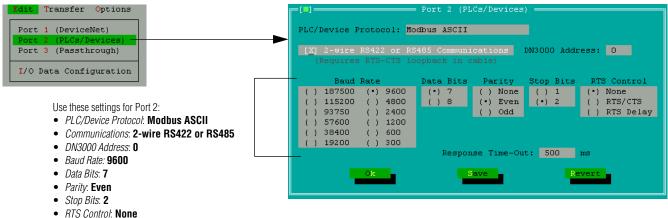

- Response Time-Out: 500 ms (recommended)
- 13. Save the settings for Port 2. You will be notified that the information was saved. Click *Ok* to exit this screen.

#### "Passthrough" port (Port 3) setup

14. Select *Edit* > *Port* 3 (*Passthrough*) to set up Port 3.

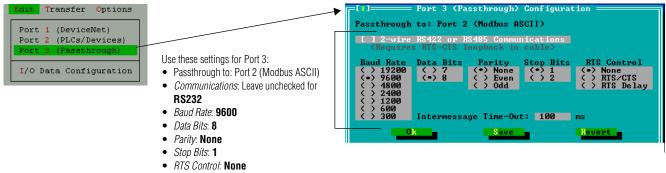

• Intermessage Time-Out: 100 ms

15. Select *Save*. You will be notified that the information was saved. Click *Ok* to exit this screen.

#### ALPHA sign register setup

16. Select *Edit* > *I/O Configuration* window and select *Use I/O Data* to set up what data the DN3000 will transmit to the ALPHA signs.

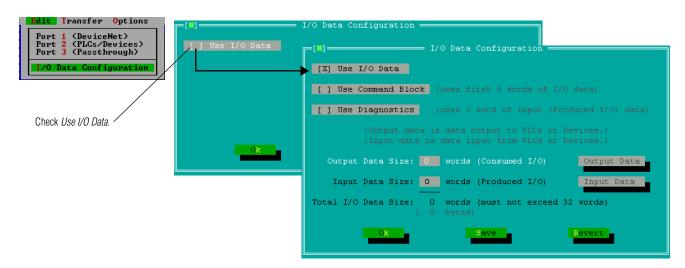

17. Enter the total number of words you will need to use (3 in this example). Select Save.

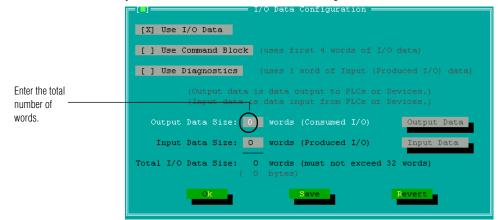

18. After you select **Save**, you can then select **Output Data**. This will bring up the *Output Data Table* screen.

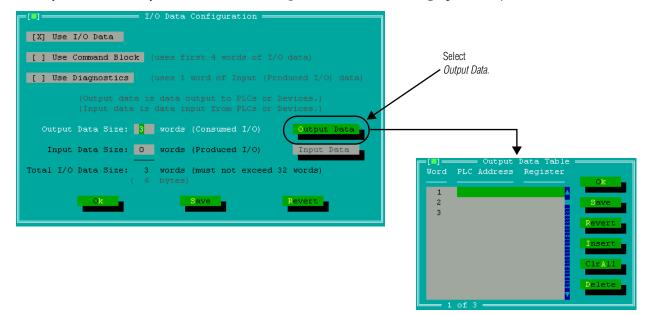

19. In the *Output Data Table*, you can press **Return** for the specific *Word* to use, or you can double click on that line. Then check the box to see the entries for that *Word*.

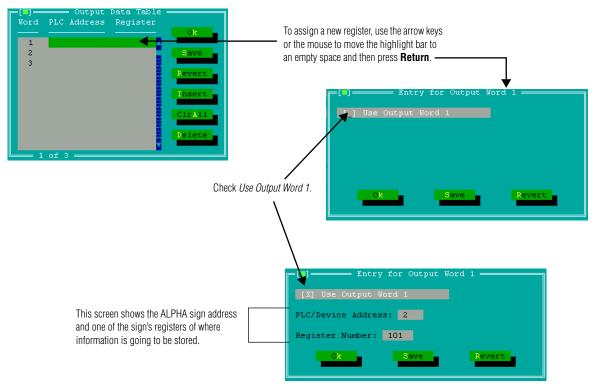

20. Here is an example of several settings.

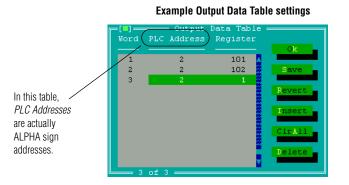

In these example settings,

- ALPHA sign address #2 Register 101 = activation register for this ALPHA sign.
- ALPHA sign address #2 Register 102 = deactivation register for this ALPHA sign.
- ALPHA sign address #2 Register 1 = a variable value stored in this ALPHA sign.
- 21. Select *Save* for the *Output Data Table* window to save all the register settings you just entered. Then select **Ok** twice.

#### Check the PC's communication port

22. Before downloading your project settings to the DN3000, double-check your PC's COM Port settings. To do this, select *Options > Set Com Port* and verify that the *Port* is correct. Change if necessary, then select **Ok**.

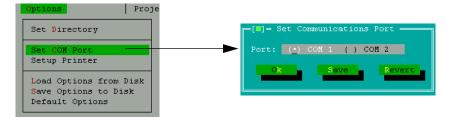

#### Download the project settings to the DN3000

- 23. If you haven't already done so, put the DN3000 into Normal Operating Mode by setting all DIP switches to the OFF position.
- 24. After you have completed making changes to the setup parameters, download the project settings to the DN3000 by selecting *Transfer* > *Download project to DN3000* and follow the prompts, such as shown here.

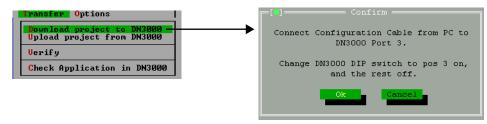

# Safety and troubleshooting

When successfully connected to a DeviceNet industrial network, there should **always** be some type of message on each ALPHA sign connected to this network:

| PROBLEM:        | No message appears on ALPHA sign                                                                                                    | "No Network Activity" message appears on ALPHA sign                                                                                                    | "NO BACKGROUND MESSAGE" <sup>1</sup><br>appears on ALPHA sign                                                                                                    |
|-----------------|----------------------------------------------------------------------------------------------------|----------------------------------------------------------------------------------------------------|----------------------------------------------------------------------------------------------------|
| Possible Cause: | <ul> <li>Network wiring fault</li> <li>PLC fault</li> <li>DN3000 fault</li> <li>ALPHA sign fault possible sign<br/>hardware failure or a PLC is trying<br/>to display a message that was not<br/>programmed into the sign.</li> <li>Message(s) too long for preset file<br/>size</li> <li>Sign not plugged in or turned on</li> </ul> | <ul> <li>Network wiring fault</li> <li>PLC fault</li> <li>DN3000 fault</li> <li>ALPHA sign fault</li> <li>ALPHA sign timeout<br/>because there was no<br/>network activity for at<br/>least 3 seconds</li> </ul> | <ul> <li>Sign address not correct.</li> <li>The sign has not received<br/>any message to display.<br/>(This is not an error<br/>condition).</li> <li>Sign is receiving<br/>information, but the<br/>information is not for this<br/>sign.</li> </ul> |

## **Messaging Example**

To help you understand how to program the DN3000 and how it works with a PLC and ALPHA signs, a complete messaging example follows.

#### The big picture

#### How to get PLCs to communicate with ALPHA signs

|    | What                                                                                                    | How                                                                         |
|----|----------------------------------------------------------------------------------------------------|-----------------------------------------------------------------------------|
| 1. | Program Gateway device<br>(Map messages and variables<br>to one or more ALPHA signs)                           | Gateway device (e.g., DeviceNet) software (different for each manufacturer) |
| 2. | Create messages and variables and store them in ALPHA sign(s)                                                  | Gateway Messaging Software (created by Adaptive)                            |
| 3. | Program the PLC<br>(associate machine "actions"<br>with the messages and variables<br>created in Step 1 above) | PLC software<br>(different for each manufacturer)                           |

#### The example

Here's the situation:

• In this example factory, there's a conveyor belt and an automated lathe connected to a DeviceNet PLC (whose address = 5). This PLC is connected to a DN3000 (whose address = 3) and to two ALPHA signs (whose addresses are 7 and 8).

NOTE: Sample PLC register addresses are used below.

- On the ALPHA sign with addresses = 7, you want to display messages about the conveyor belt: *Conveyor Belt Speed* = [*a number representing the belt speed*], *Conveyor Belt Off*, and *Motor Overload*.
- On the ALPHA sign with address = 8, you want to display messages about the automated lathe: *Lathe On* and *Lathe Off.*

These are the steps to follow for this example:

- 1. Using the **DN3000 Configuration Editor** software, program the DN3000.
- 2. Using the **Gateway Messaging Software**, program the messages and the one variable into each of the two ALPHA signs. The illustration below represents the type of information stored in each sign:

| ALPHA sign<br>( with Gateway DP firmware) |                                                           |  |  |
|-------------------------------------------|-----------------------------------------------------------|--|--|
| Variable & Message storage                |                                                           |  |  |
| Register #                                | Description                                               |  |  |
| 1                                         | Variable #1 (+ or - integer value)                        |  |  |
| 2                                         | Variable #2 (+ or - integer value)                        |  |  |
| 3                                         | Variable #3 (+ or - integer value)                        |  |  |
|                                           |                                                           |  |  |
|                                           | -                                                         |  |  |
| 100                                       | Variable #100 (+ or - integer value)                      |  |  |
| 101                                       | Message Activation Register (the Message # to turn on)    |  |  |
| 102                                       | Message Deactivation Register (the Message # to turn off) |  |  |
| 103                                       | Message queue                                             |  |  |
|                                           |                                                           |  |  |
| •                                         |                                                           |  |  |
|                                           |                                                           |  |  |
| 167                                       | •                                                         |  |  |
| Message #                                 | Description                                               |  |  |
| 1                                         | Message #1 (100-characters)                               |  |  |
| 2                                         | Message #2 (100-characters)                               |  |  |
| 3                                         | Message #3 (100-characters)                               |  |  |
|                                           | •                                                         |  |  |
| · .                                       |                                                           |  |  |
| 2000                                      | Message #2000 (100-characters)                            |  |  |

# How messages and variables are stored inside ALPHA signs

3. Using the software that came with it, program the DeviceNet PLC that will be sending information to the DN3000.

- Message Activation Register Message Deactivation Register Variable #1 (dummy timeout variable Variable #2 (conveyor belt speed) Description (bold is for this sign) NOTE: Notice that ALL five of the messages are in all the signs: Conveyor Belt Speed = (+ Variable #21, 'Lathe On' Lathen Off', Conveyor Belt Off, and 'Motor Overbad' "Conveyor Belt Speed =" "Lathe On" "Lathe Off" (Address = 8) athe On "Conveyor Belt Off" "Motor Overload" **Gateway Message Editor** ( used to enter messages into the signs ) ALPHA sign Register # Description Message # 101 - ~ - ~ ~ ~ 9.6 kbps Variable #1 (dummy timeout variable) Variable #2 (conveyor belt speed) lessage # Description (bold is for this sign) Message Activation Register Message Deactivation Register "Conveyor Belt Speed =" "Lathe On" "Lathe Off" "Conveyor Belt Off" "Motor Overload" yor Belt Speed (Address = 7) ALPHA sign #7 ister # Description 101 - ~ ~ ~ 2 RS485 **DN3000 Configuration Editor** Word Sign # Sign Register DN3000 Output Data Table 2 1 0 1 0 2 (Address = 3) DN3000 ~ ~ ~ ~ ~ 0.04.00 
   Motor
   M01.3
   0005
   Activation Register for Sign Address #7, Message #005 (\*Motor Overlead ')

   Mont
   M01.4
   XXXX Decativation register for Sign Address #7, See UDT 2

   Each Sign will have a message "Activation Register" and a' Decativation register for Sign address #7, See UDT 2
   E

   Each Sign will have a message "Activation Register" and a' Decativation register for Sign address #7, See UDT 2
   E

   (e.g., MO1.3, M01.14 for Sign address #7 and MO1.15/M01.16 for Sign address #8).
   If you want multiple messages to appear on one sign, then set up the PLC Data Table so that multiple messages
   NOTE 1: A 'dummy timeout variable' is included to make sure that the ALPHA signs do not 'timeout'. A sign will timeout when it does NOT resterive any date for at lasts 3 seconds. The sign will then display the message: No Neuron Finneout variable could be just a simple counter that sends data to the ALPHA signs every 0.5 second to avoid a timeout. are assigned to the same Activation register (e.g., store messages #0002 and 0003 into PLC address M0:1.5, industrial network DeviceNet Variable #1 ( dummy timeout variable ) - see NOTE 1 125 to 500 kbps Depends on the type of PLC used. (Address = 5) PLC PLC #5 Data NOTE 2: "XXX" = last message number that was deactivated which is the Activation register for sign address #8). Data description 0000 0000 0001 0002 0002 0003 0005 0003 0005 Data M03.1 M03.2 M03.3 M03.3 M03.5 M03.5 M03.5 M03.5 M03.3 M03.5 Address Conveyor belt Automated lathe Motor starter PLC counter Conveyor belt sensor Conveyor belt Conveyor belt Conveyor belt Conveyor belt Automated lathe Automated lathe Automated lathe Automated lathe Data source Example Network speed Network Setup configuration
- 4. The complete setup for the PLC, DN3000, and ALPHA signs looks like this: